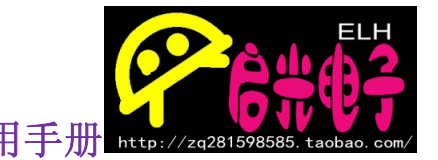

# **W5500 网络模块应用**

## **引言:**

**W5500 目前为有线网络通信的首选。首先它有独自的构 架,只需要写一定的驱动代码就可以使用,不像以往的网络模块 要整篇的写驱动程序;其次它只需要 SPI 总线接口即可完成网 络与 MCU 之间的互相通信,而且在速度和数据上也有了一定的 保证。**

**因此我们在推出网络模块的同时也做了完整的一套程序,程 序包括 STM32 和 51 系类,对于 STM32 我们是在 STM32F103RBT6 上写的,如果你同时拥有我们的 STM32 开 发板,那么就可以不用杜邦线来连接,直接给网络模块焊好排母, 插到开发板便可以进行通信测试。同时我们也做了 STC15 下的 整套程序,可以直接 SPI 通信,串口状态监测等功能。所以不 管你选择哪款 MCU 都可以轻松进入网络世界。**

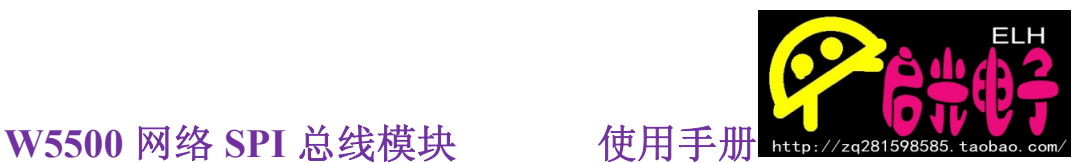

**W5500 芯片详细说明(这里直接挪用数据手册) W5500 是一款全硬件 TCP/IP 嵌入式以太网控制器,为嵌入 式系统提供了更加简易的互联网连接方 案。W5500 集成了 TCP/IP 协议栈,10/100M 以太网数据链路层(MAC) 及物 理层(PHY),使得用户使用单芯片就能够在他们的应用中拓展 网络连接。**

**久经市场考验的 WIZnet 全硬件 TCP/IP 协议栈支持 TCP,UDP,IPv4,ICMP,ARP,IGMP 以及 PPPoE 协议。W5500 内嵌 32K 字节片上缓存以供以太网包处理。如果你使用 W5500 , 你只需要一些简单的 Socket 编程就能实现以太网 应用。这将会比其他嵌入式以太网方案 更加快捷、简便。用户 可以同时使用 8 个硬件 Socket 独立通讯。**

**W5500 提供了 SPI (外设串行接口)从而能够更加容易与 外设 MCU 整合。而且, W5500 的使用了新的高效 SPI 协 议支持 80MHz 速率,从而能够更好的实现高速网络通讯。 为 了减少系统能耗,W5500 提供了网络唤醒模式(WOL )及掉 电模式供客户选择使用。**

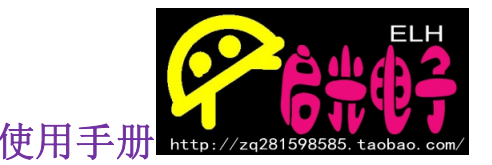

**支持硬件 TCP/IP 协议:TCP, UDP, ICMP, IPv4, ARP, IGMP, PPPoE**

**支持 8 个独立端口(Socket )同时通讯**

**支持掉电模式**

**支持网络唤醒**

**支持高速串行外设接口(SPI 模式 0,3 )**

**内部 32K 字节收发缓存**

**内嵌 10BaseT/100BaseTX 以太网物理层(PHY)**

**支持自动协商(10/100-Based 全双工/半双工)**

**不支持 IP 分片**

**3.3V 工作电压,I/O 信号口 5V 耐压;(充分支持 5V MCU IO)**

**LED 状态显示(全双工/半双工,网络连接,网络速度,活动状态)**

**48 引脚 LQFP 无铅封装(7x7mm, 0.5mm 间距)**

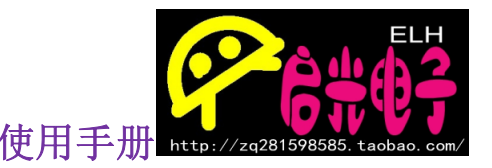

**关于 PCB 的工艺我们是直接采用沉金工艺的,不单单是为了外 观的美观,而且导电效果和板材也比普通的 PCB 板好很多。所有的 阻容器件采用 0805 封装,从整体来看会有一种大气的感觉,同时也 增加了电通透性。**

## **外观效果:**

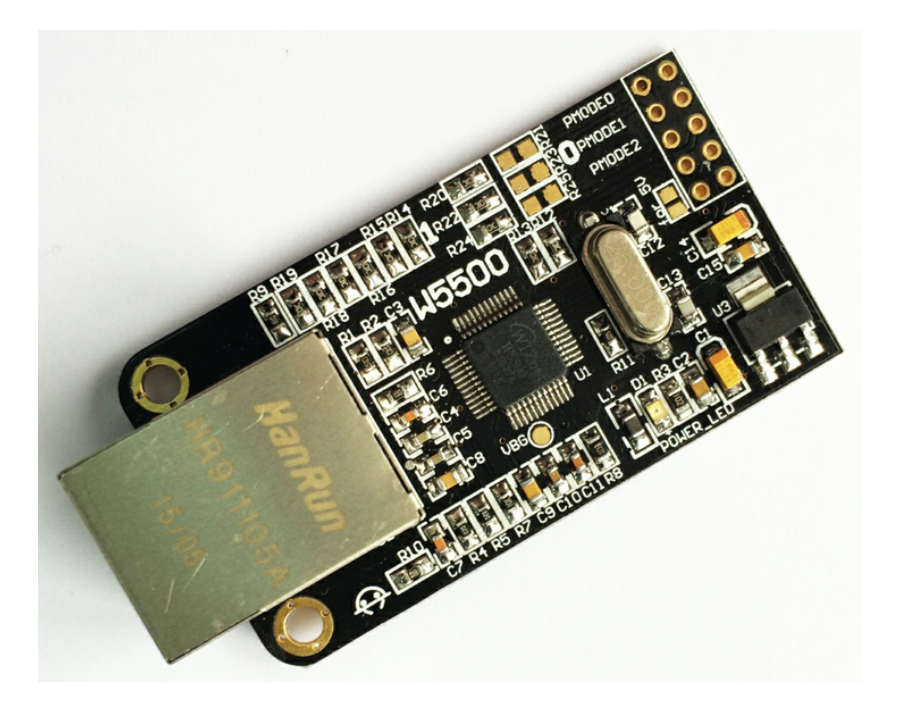

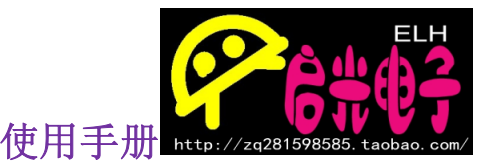

**尺寸:**

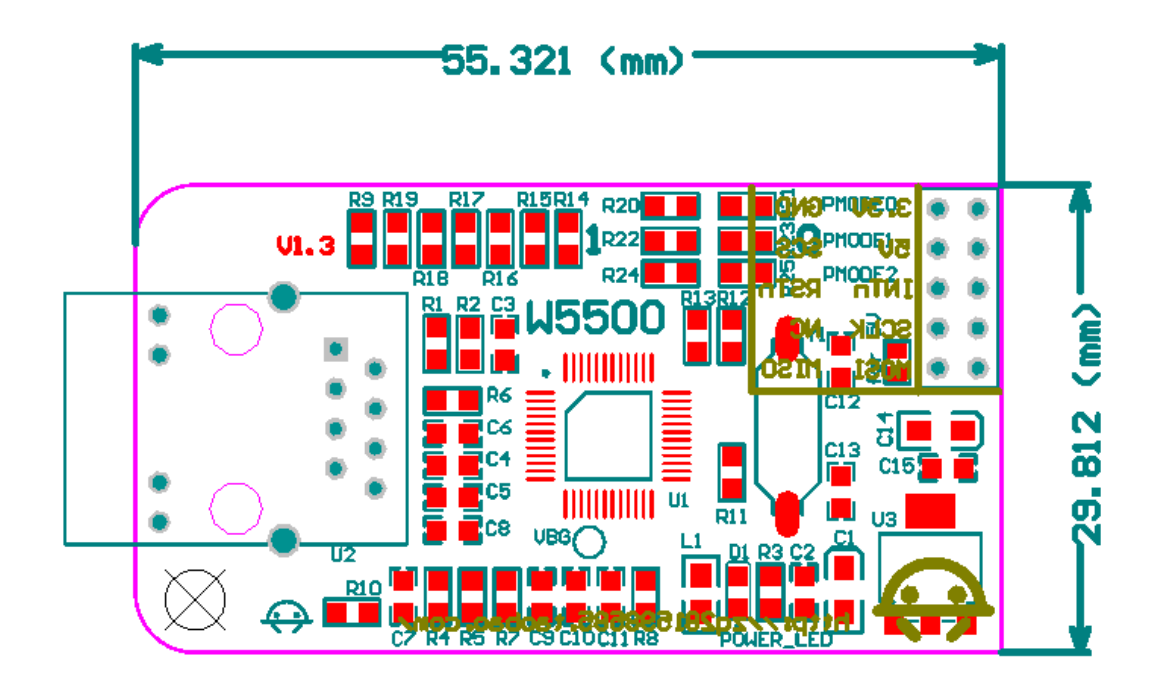

## **W5500 接口定义:**

**按照上面尺寸图的摆放来看:**

- **GND 3.3V**
- **SCS 5V**
- **RST INT**
- **NC SCLK**
- **MISO MOSI**

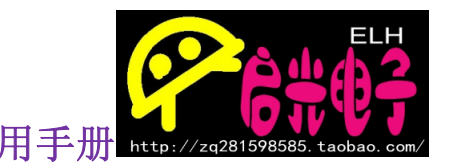

### **W5500 网络 SPI 总线模块 使用手册 网络模块的接线方式**

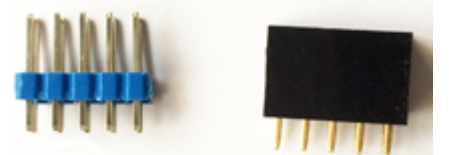

如图我们会在发货的时候给大家带 2x5 的排针和 2x5 的排母各一个,朋友们可以根据自己的 需要来决定焊接排针,还是排母。

#### 焊接排针效果:

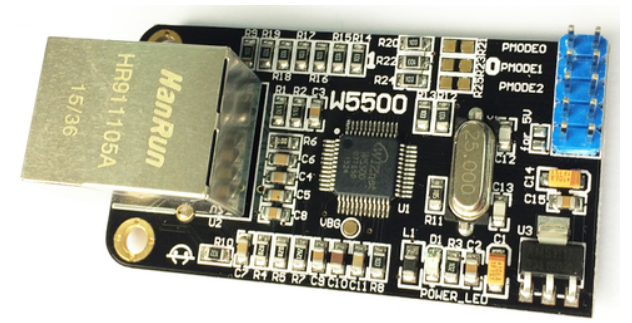

焊接排针所有和开发板的连接就都要用杜邦线来连接了。

#### 焊接排母效果:

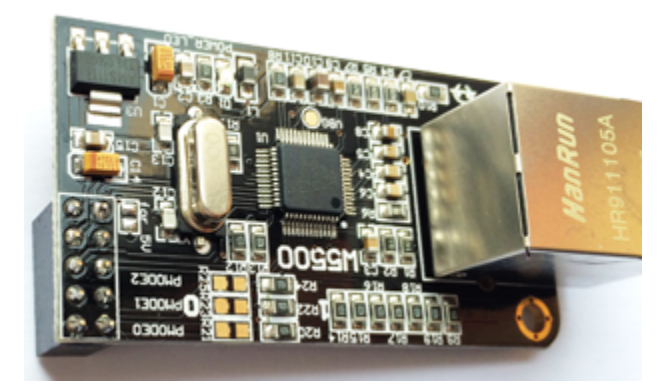

焊接排母后可以直接和我们的 STM32 紫电 A 开发板进行连接如图:

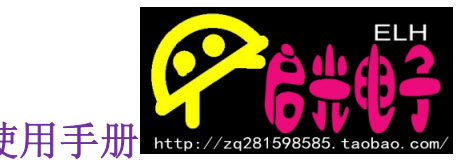

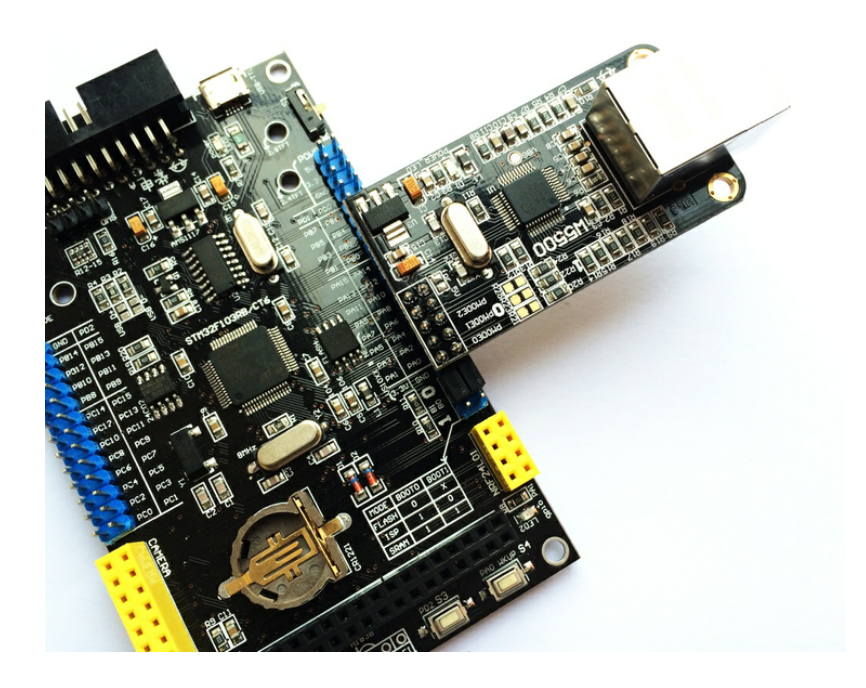

## **5V 焊点说明:**

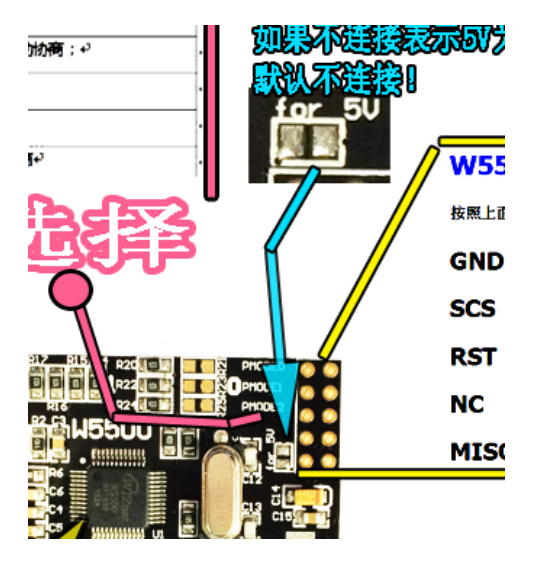

**如图蓝色箭头所指位置,为 5v 连接焊点,主要作用:如果引入 的电源为 5v 电源,那么要连接此焊点。如图用排母方式与我们 的紫电 A 开发板连接时,一定不要短接 5v 焊点,此引脚一定要 处于悬空状态!!!**

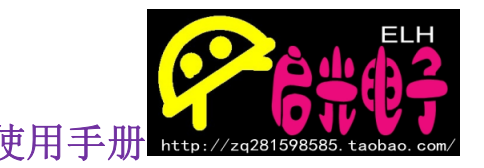

**关于网络调试软件有多种,也有多种途径。就比如可以用电脑来 调试,也可以用手机的 APP 来调试。只是手机 APP 更多开发都是比 较简单,没有电脑软件那么权威。**

**先说一下电脑软:我们一般使用的是《TCP&UDP 测试工具》, 这款软件我们已经为大家准备在资料包里面了,**

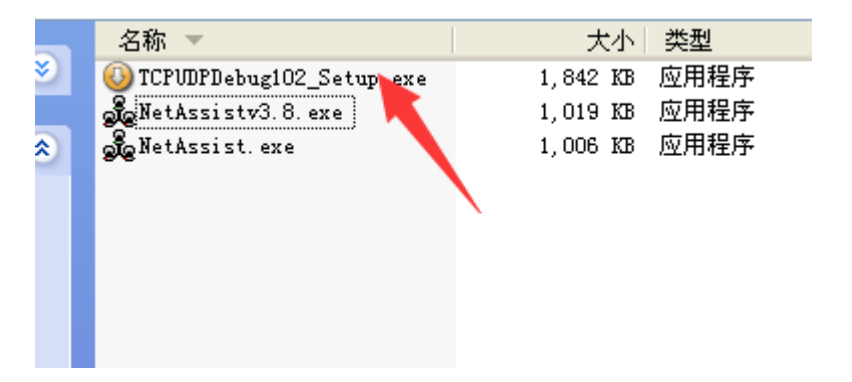

**下面 2 个是网络调试助手,和《TCP&UDP 测试工具》差不太多, 后面的讲解我们只为大家介绍《TCP&UDP 测试工具》的使用操作。 《TCP&UDP 测试工具》的软件安装是比较简单的,基本上是一直 下一步就能完成。**

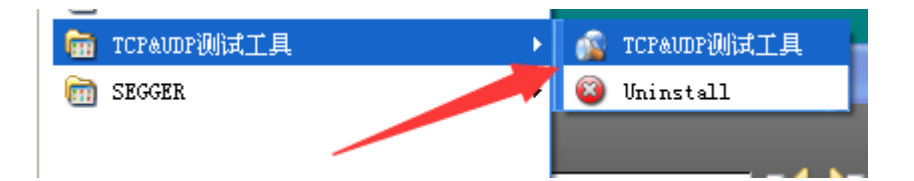

**安装后电脑上会有相应的软件,直接双击打开或者在开始里找到如上 图。**

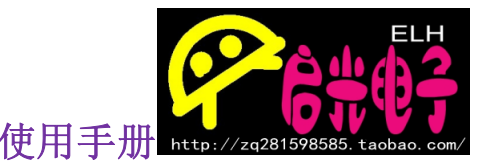

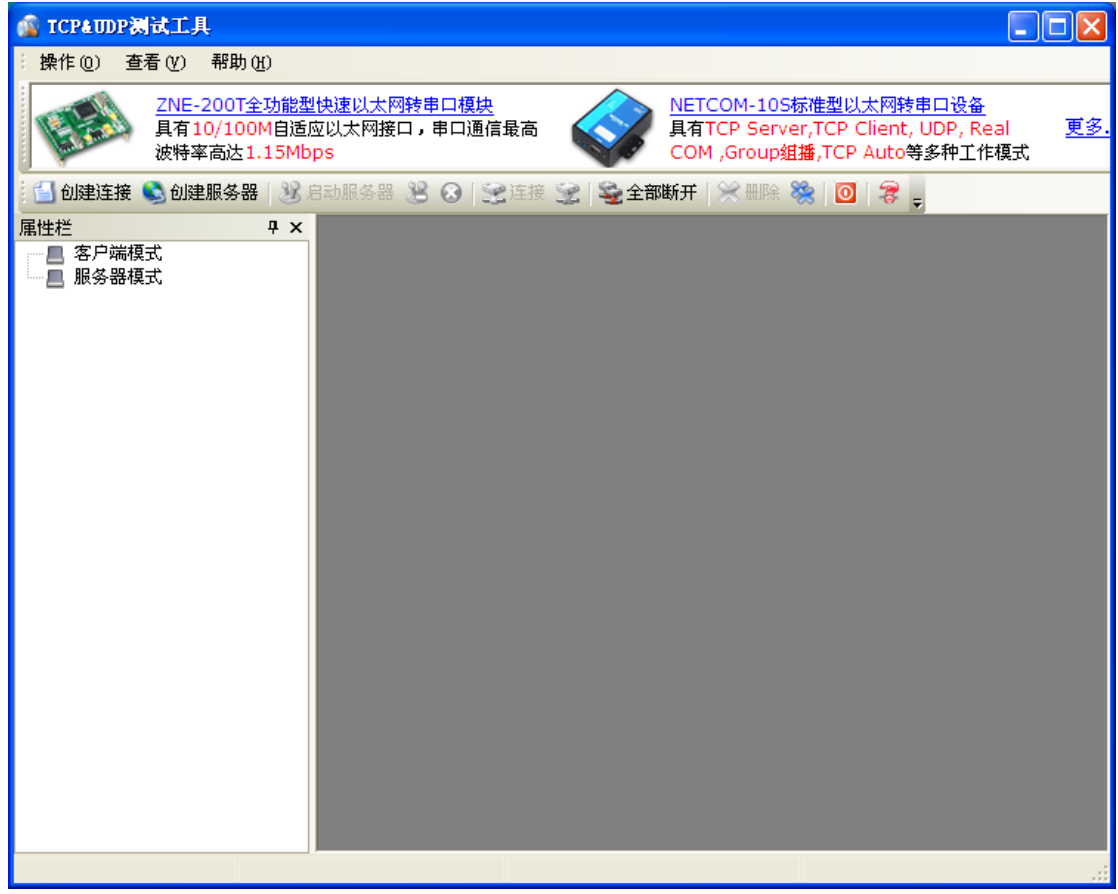

**打开后便是上图效果。这个先介绍到这,后面马上就会用到它。**

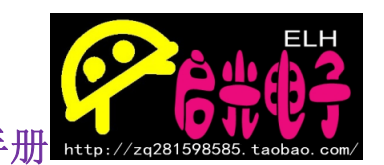

**下面在介绍两款可以手机测试的软件,这里以苹果为例:**

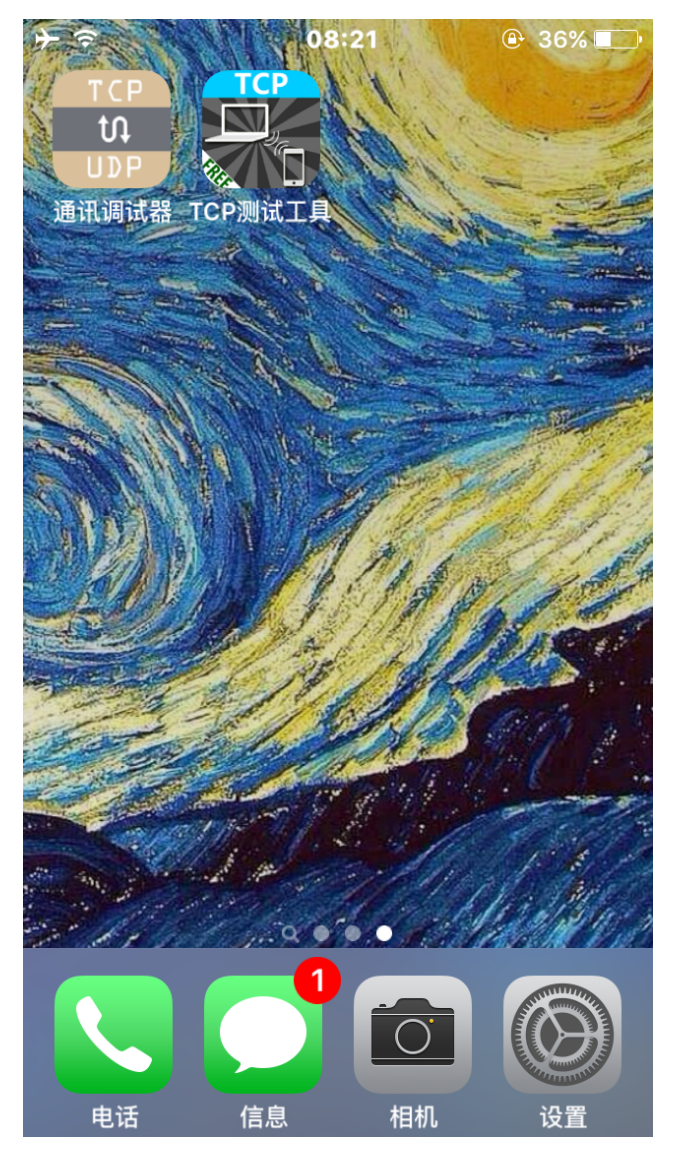

**这两个小软件虽然本质差不多,但是功能稍有不同,可以做互相 补充。这个 APP 也会在后面给大家介绍。**

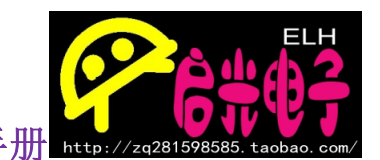

**网络模块与 MCU 的连接**

**W5500 与 STM32**

#### **SPI 为 STM32 SPI1 口**

- **sck PA5**
- **miso PA6**
- **mosi PA7**
- **rst PA2**
- **int PA3**
- **cs PA0**

**STM32 程序可以适用于多款 STM32 但是注意我们这里用的是 RBT6 如果空间比这个大,要调整编译算法**

#### **W5500 与 STC15**

**SPI 为 STC15 硬 SPI(非软件模拟)**

- **sck P43**
- **miso P41**
- **mosi P40**
- **rst P32**
- **int P33 中断未开 采用扫描寄存器方式**
- **cs P34**

**STC15 程序可以适用于 STC15F2K STC15W4K 系类,如果用 STC12 要调整 SPI 数据。**

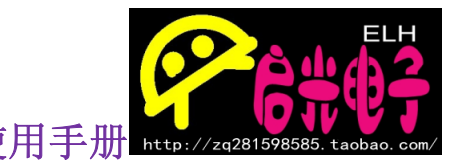

**网络模块的连接方式**

**W5500 的连接方式一般情况下是两种:**

**第一种:网络模块的网口直接和电脑的网口连接,这种相当于电脑和网络模块 进行直接通信。如果电脑只有一个网口,那么也说明电脑放弃了上网的功能, 而是只用来与网络模块通信。 这种用法一般不常见,比较浪费资源,不过也不能说没有这么用的,比如有的 商家外面挂的 LED 显示屏就有可能单独配一个电脑来控制。**

**第二种:网络模块连接到路由上。这种连接方法是比较常见的,也比较方便。 在同一子网下,各种网络设备都可以和网络模块进行数据通讯。常用的控制方 式可以是手机或者是电脑。**

**程序说明:**

**W5500 的端口 Socket 有 0-7 一共 8 个端口,我们的程序只用到 了端口 0 来做各项的实验,在拓展程序里我们也加了一个服务器 两个客户端模式程序。朋友们在使用的时候可以参考例程用一个 端口或多个端口同时使用。**

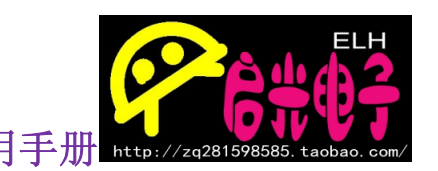

**W5500 网络模块客户端模式**

**客户端模式是以模块为客户,目标 IP(电脑或手机)为服务器,进 行的数据通讯。**

**需要设置的网络参数:**

**以下参数均为我们测试时使用的参数,大家做实验时请参考下面的步骤,更你 实际的参数值!**

**网关:192.168.0.1(其为我们测试路由,一般家庭所用的路由为**

**192.168.1.1)**

**子网掩码:255.255.255.0(这里基本都是一样的)**

**物理地址 MAC:0C.29.AB.7C.00.02 (必须保证第一个字节为偶数, 其他字节数据值随便) 物理地址必须是唯一的,不能和目标物理地址 一样**

**本机 IP(W5500 模块 IP):192.168.0.246 (只要和目标 IP 不冲突 即可)**

**本机端口:5000 (一般默认)**

**目标 IP:192.168.0.149 (和模块要在同子网下)**

**目标端口:6000 (一般默认)**

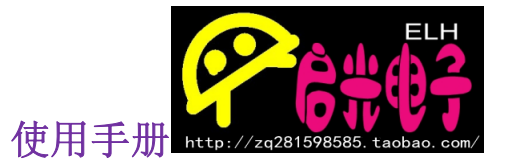

#### **模块和路由连接的设置方法:**

**这里以 XP 为例,W7 和 XP 这方面的设置基本一样。 打开网络连接**

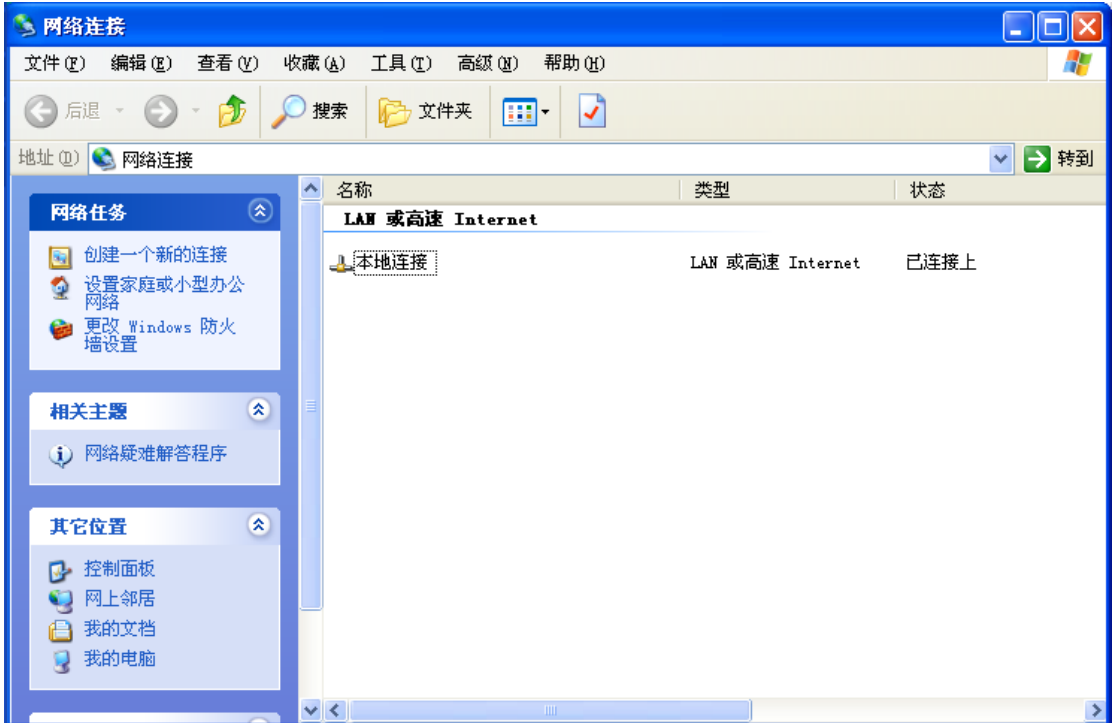

**右键本地连接选择状态 然后点击支持。**

也可以双击小电脑图标<mark>。</mark>

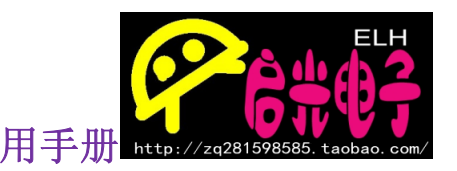

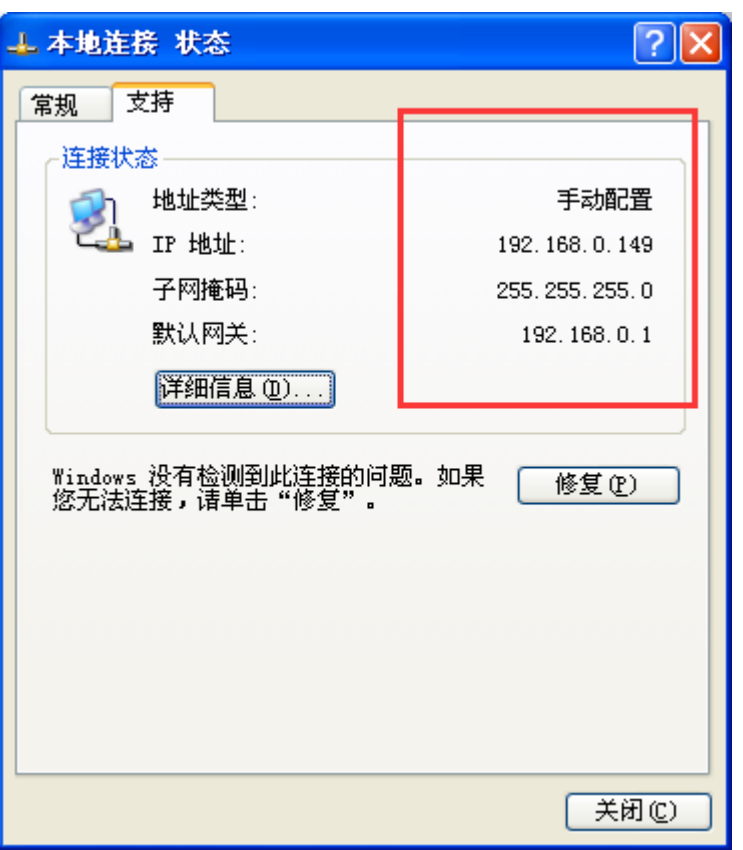

**出现红色区域,可以看出本电脑的 IP、网关和子网掩码 那么在程序里的配置如下:**

```
Gateway_IP[0] = 192;//加载网关参数
\texttt{Sateway\_IP[0]} = 1921, \text{Gateway\_IP[1]} = 168; \text{Gateway\_IP[2]} = 0; \text{Gateway\_IP[3]} = 1;Sub_Mask[0]=255;//加载子网掩码<br>Sub_Mask[1]=255;<br>Sub_Mask[2]=255;
Sub\_Mask[3]=0;
     والمستداد وبودعه لينفط
    SO_DIP[0]=192;//加载端口0的目的IP地址
    SO_DIP[1]=168;<br>SO_DIP[2]=0;<br>SO_DIP[2]=149;
    S0_DPort [0] = 0x17;//加载端口0的目的端口号6000<br>S0_DPort [1] = 0x70;
```
**这里对于模块来说电脑就是目标,也是服务器。默认设置电脑的端口为 6000**

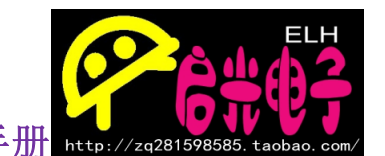

**然后设置本机的 IP(本机和目标要在同一网关下,即 192.168.0.1)**

```
Sub_Mask[0]=255;//加载子网掩码
Sub_{\text{Mask}}[1] = 255;
SubMaxk[2]=255;
Sub\_Mask[3]=0;
Phy_Addr [0]=0x0c;//加载物理地址
Phy_Addr [1] = 0x29;
Phy_Addr [2] = 0xab;<br>Phy_Addr [3] = 0x7c;
Phy_Addr [4] = 0 \times 00;
Phy\_Addr[5]=0x02;
IP_Addr [0]=192;//加载本机IP地址
IP\_Addr[1]=168;
IP\_Addr[2]=0;
IP\_Addr[3]=246;
SO_Port [0] = 0x13;//加载端口0的端口号5000
SO_Port[1] = 0x88;
```
**这里的端口默认用 5000,也可以其他,只是看实验是否方便。MAC 地址上面也 有介绍。这里不多说。配置好以后编译程序,然后写入 MCU。**

**然后打开《TCP&UDP 测试工具》**

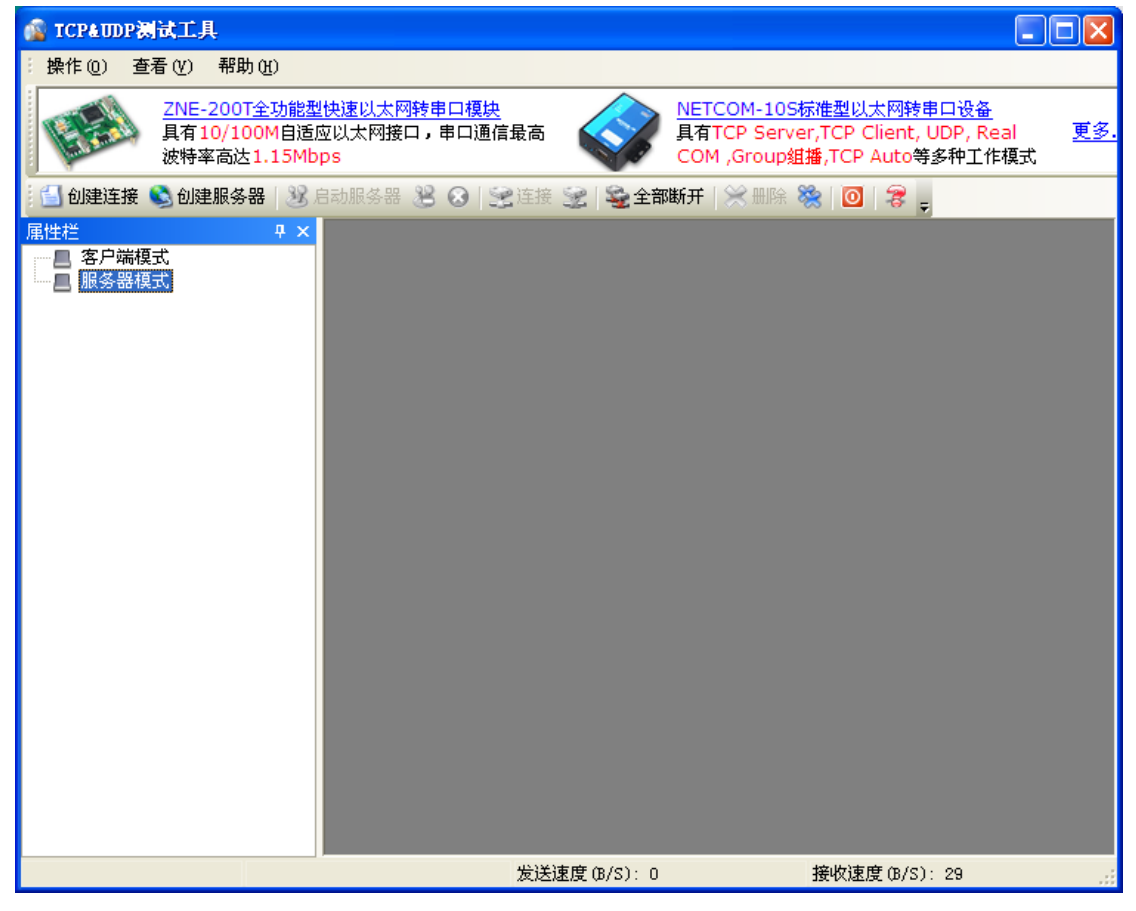

**注意此时电脑应该是服务器模式,所以我们要点击创建服务器。**

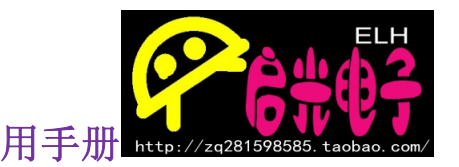

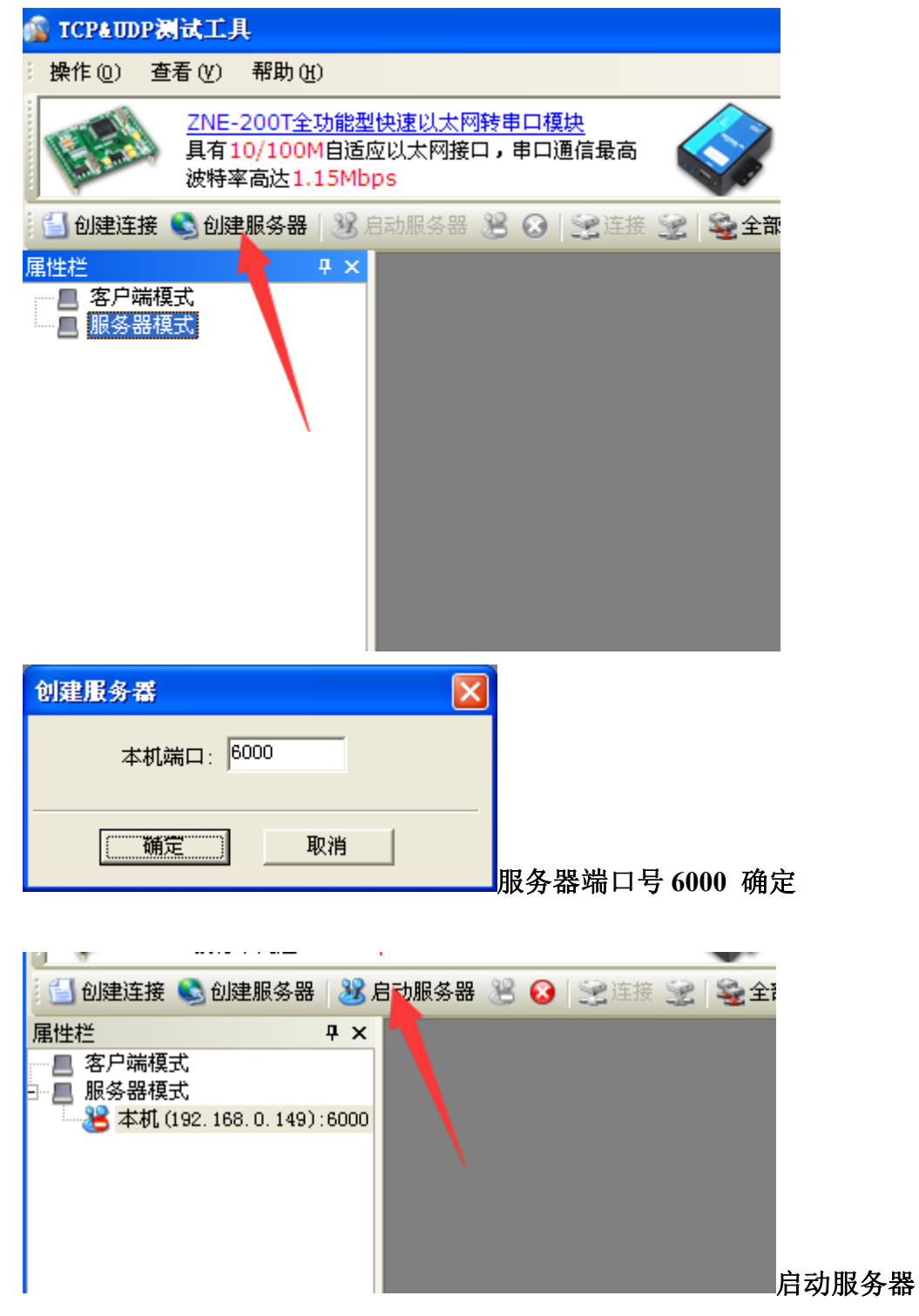

**如果程序正常,启动服务器后会收到不停上传来的数据,如下图:**

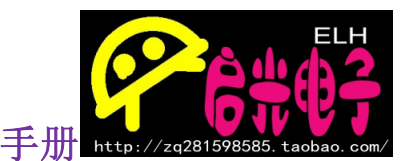

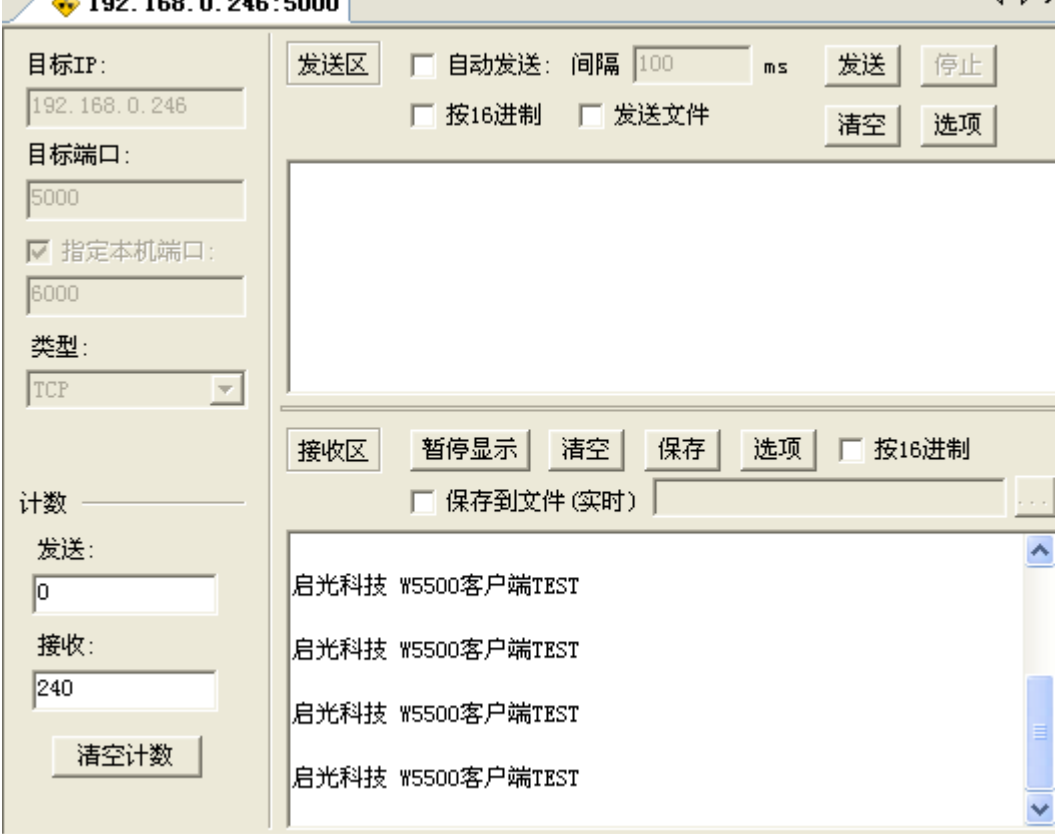

#### **同样我们可以在发送区里写入数据,并发送:**

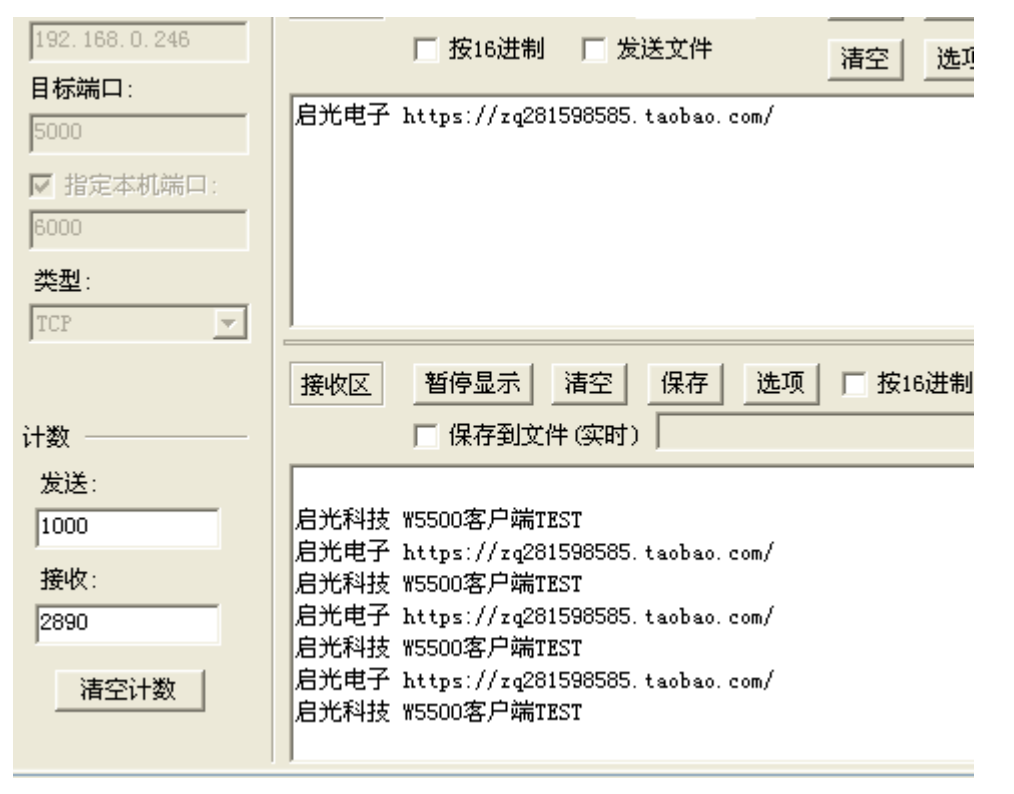

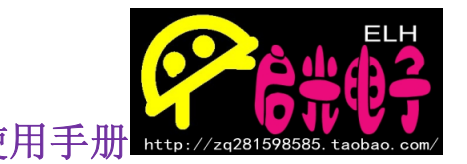

#### **模块和电脑直连设置方法:**

**首先如果是笔记本正在用 wifi,那么要把 wifi 关掉,然后还是要给电脑设置 IP, 如果程序不变那么就要把电脑的 IP 改到和上面一样。**

**打开网络连接,本地连接右键属性**

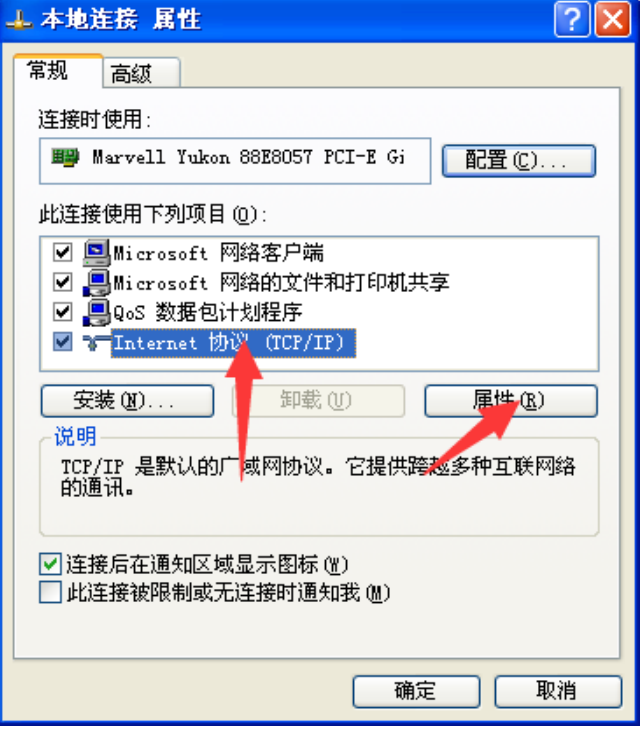

#### **选择 TCP/IP 属性**

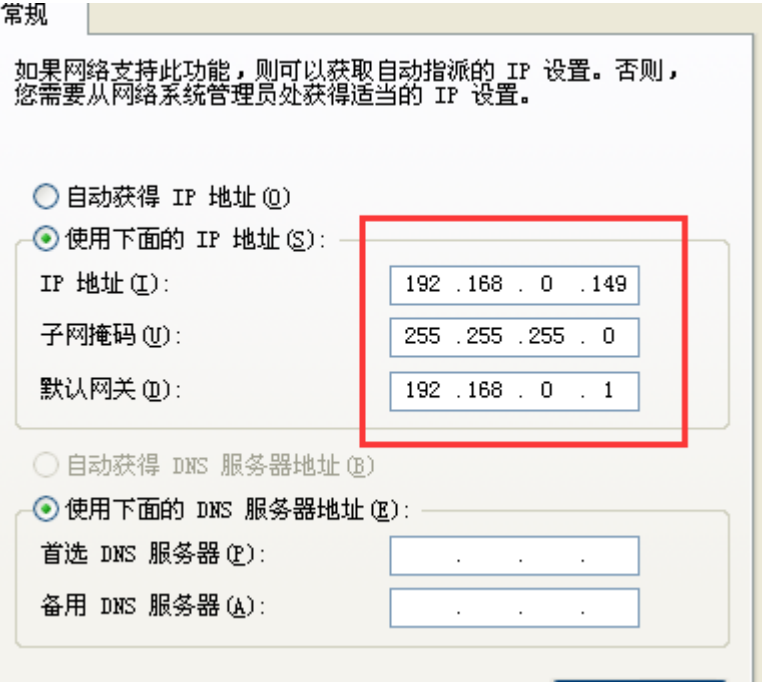

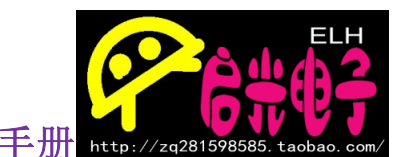

**在这里还是设置成和上面的一样,要给你电脑一个固定的 IP。如果设置好以后, 后面的通讯就会是一样的了,所有后面的讲解我们将不再重复这里。**

## **手机 APP 的设置为服务器模式,让它也能 和模块通讯!**

**如果用手机的话,那就不能和电脑是一个 IP 了,否则会和电脑冲突,这里我们 单独给手机设置一个静态 IP 192.168.0.247。下面以苹果为例:**

◆ 无线局域网 MMA

忽略此网络

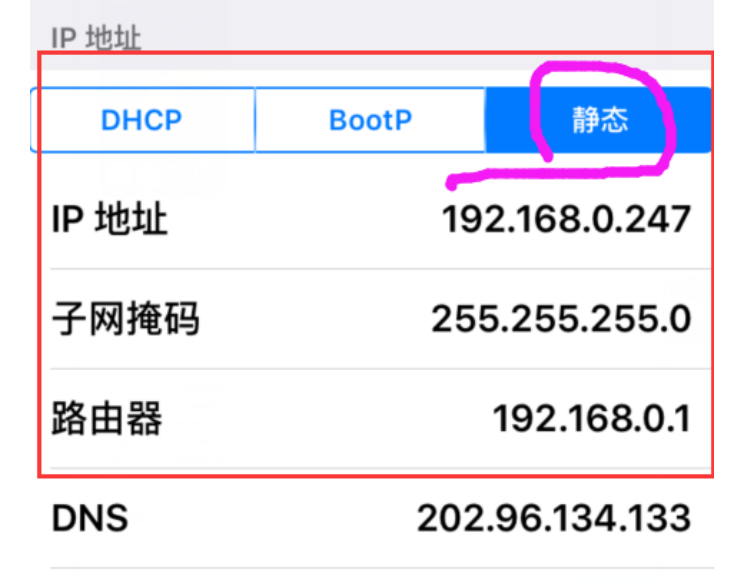

搜索域

**现在手机就要是服务器模式,也就是程序上的目标 IP 所以在程序上我们要更改目标 IP 值为 192.168.0.247**

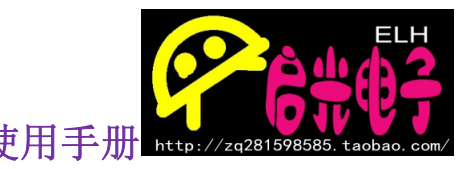

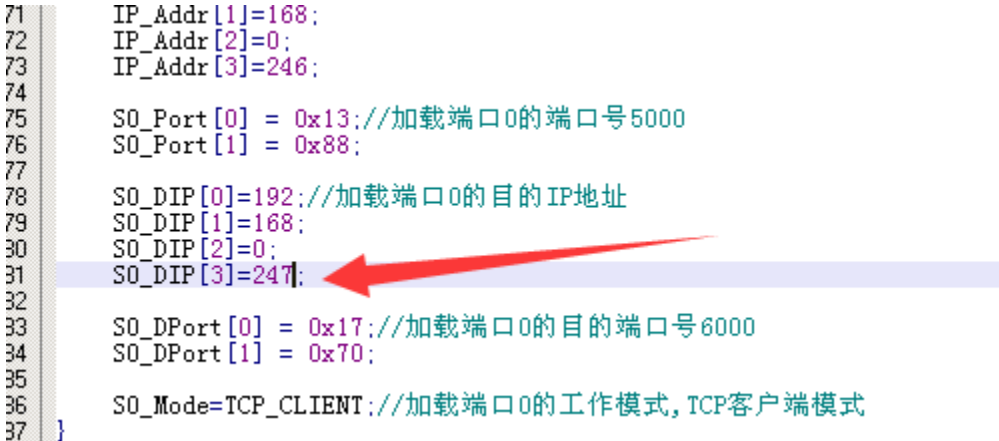

**然后重新写入程序。。。。**

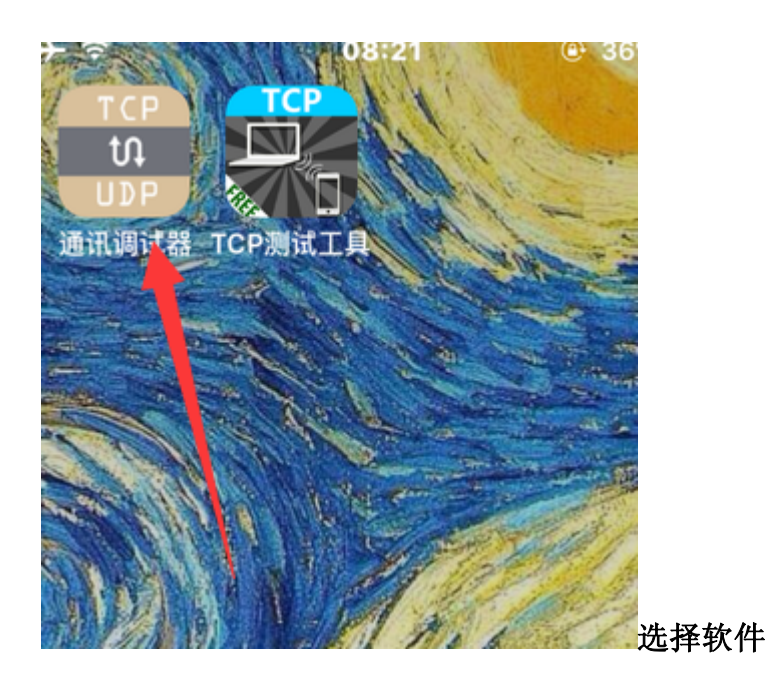

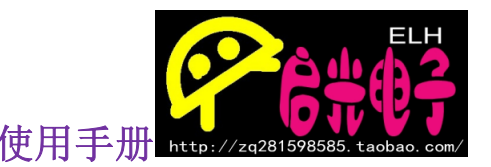

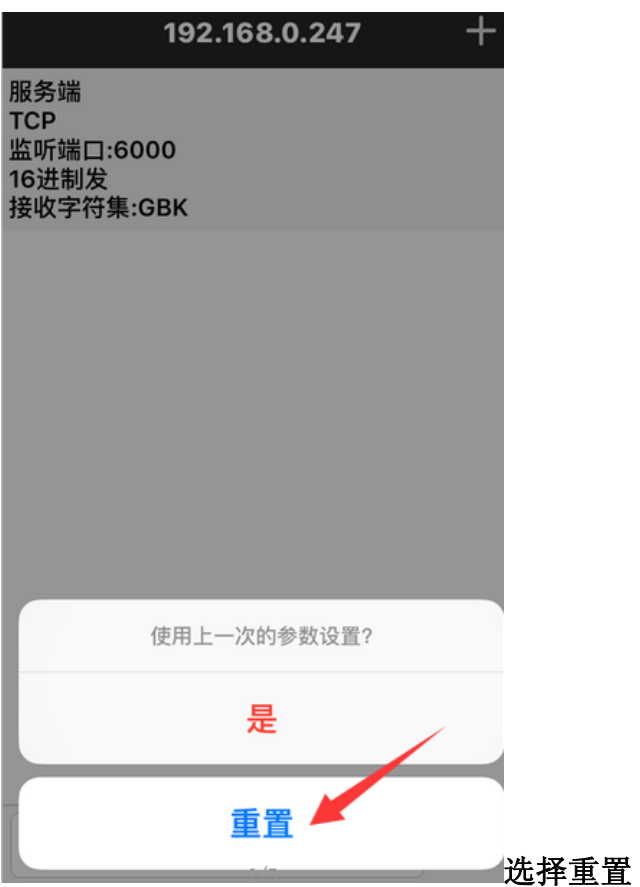

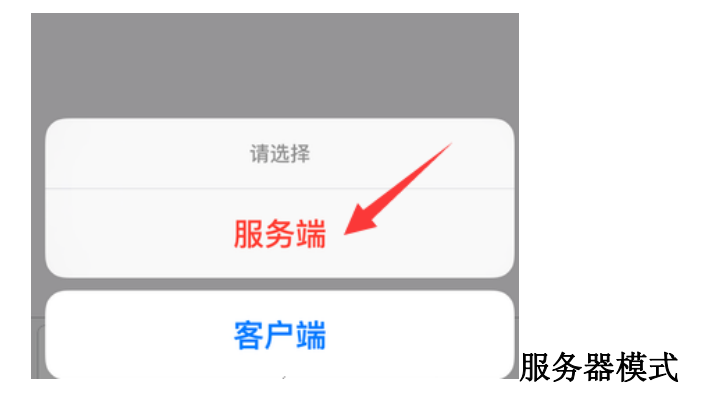

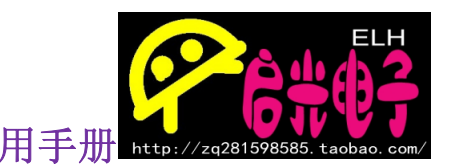

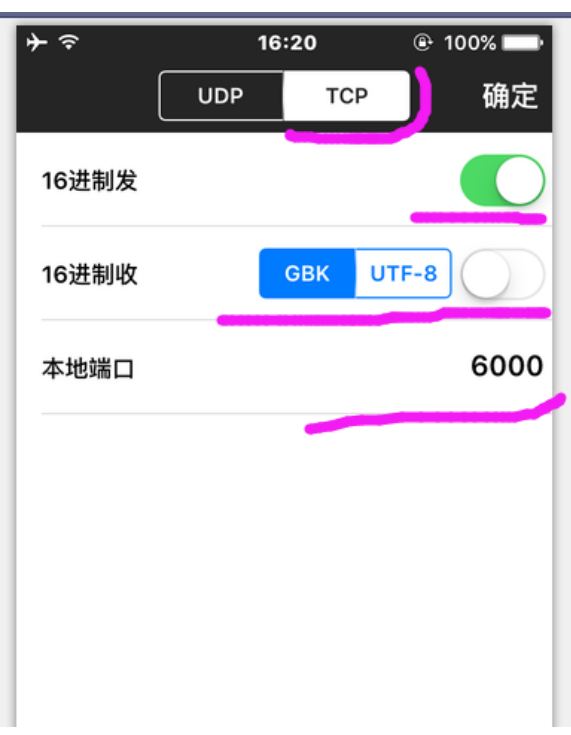

**这里最主要就是 TCP 和端口号 6000**

**要和程序配置符合。**

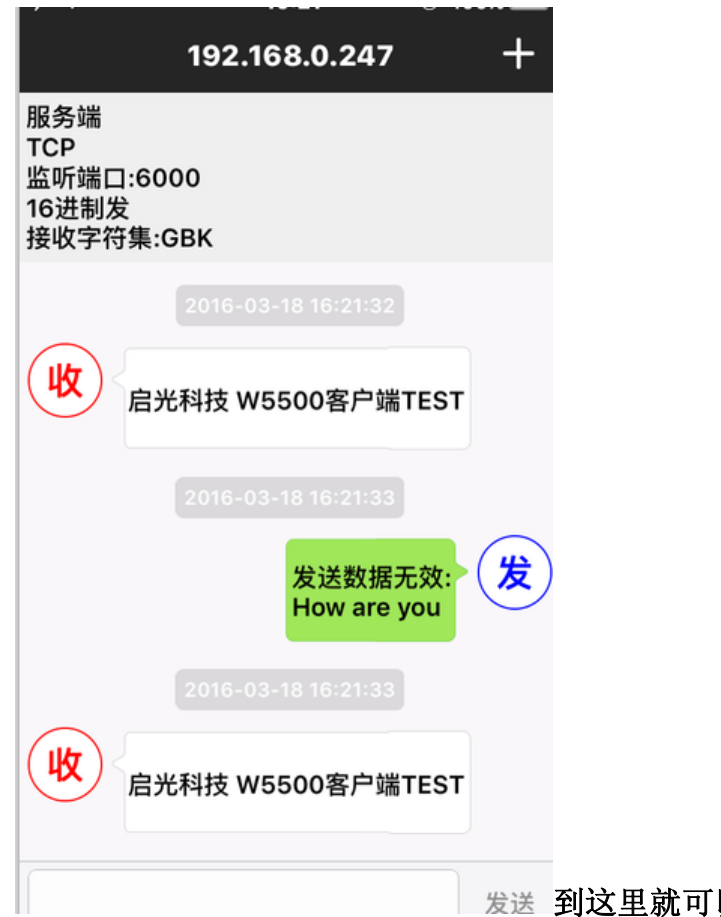

发送 到这里就可以看到收到的数据效果,同时

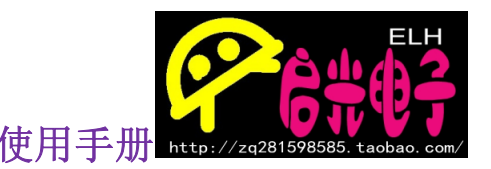

**W5500 网络 SPI 总线模块 使用手册 也可以在下面输入栏里发送数据。**

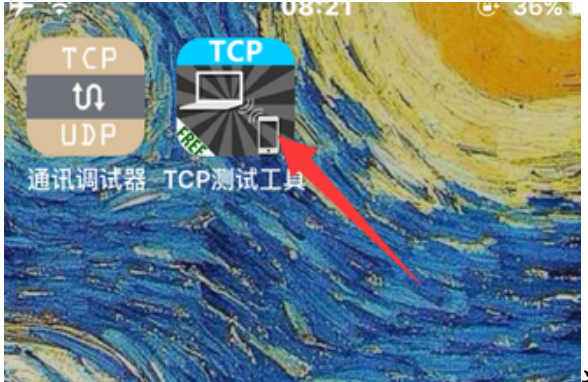

**这里说明下 TCP 测试工具 只能在模 块为服务器的时候使用,因为该软件只能做客户端。**

# **W5500 网络模块服务器模式**

**了解了客户端模式,那么服务器模式相信大家也不难理解,服务 器模式就是是把 W5500 模块作为服务器,所有的网络设备都要对它 进行访问。那么此时 W5500 模块就不用再设置目标 IP 地址和目标端 口号了。这样网络参数的设置前面都还是一样的。**

**需要设置的网络参数:**

**以下参数均为我们测试时使用的参数,大家做实验时请参考下面的步骤,更你 实际的参数值!**

**网关:192.168.0.1(其为我们测试路由,一般家庭所用的路由为 192.168.1.1)**

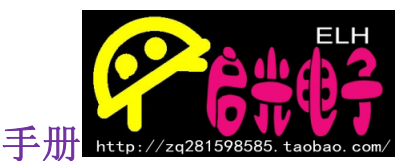

**子网掩码:255.255.255.0(这里基本都是一样的)**

**物理地址 MAC:0C.29.AB.7C.00.02 (必须保证第一个字节为偶数, 其他字节数据值随便) 物理地址必须是唯一的,不能和目标物理地址 一样**

**本机 IP(W5500 模块 IP):192.168.0.246 (只要和目标 IP 不冲突**

**即可)**

**本机端口:5000 (一般默认)**

**此时的程序配置如下:**

```
Gateway_IP[0] = 192;//加载网关参数
Gateway_F[P[1] = 182],<br>
Gateway_F[P[1] = 168;<br>
Gateway_F[P[3] = 1;Sub_Mask[0]=255;//加载子网掩码
Sub Mask [1]=255;
Sub Mask [2] = 255:
Sub Mask \left[3\right]=0;
Phy_Addr [0]=0x0c;//加载物理地址
Phy_Addr [1] = 0x29;
Phy_Addr [2]=0xab;
Phy_Addr [3]=0x7c;<br>Phy_Addr [4]=0x00;
Phy_Addr [5] = 0 \times 02;
IP_Addr [0]=192;//加载本机IP地址<br>IP_Addr [1]=168;<br>IP_Addr [2]=0;
IP<sup>-</sup> Addr [3] = 246;
S0_Port [0] = 0x13;//加载端口0的端口号5000
SO[Port[1] = 0x88;SO_Mode=TCP_SERVER;//加载端口0的工作模式,TCP服务器模式
```
**写入程序。。。**

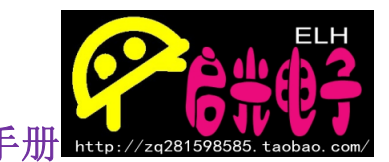

**打开《TCP&UDP 测试工具》这一次的配置方法将不一样**

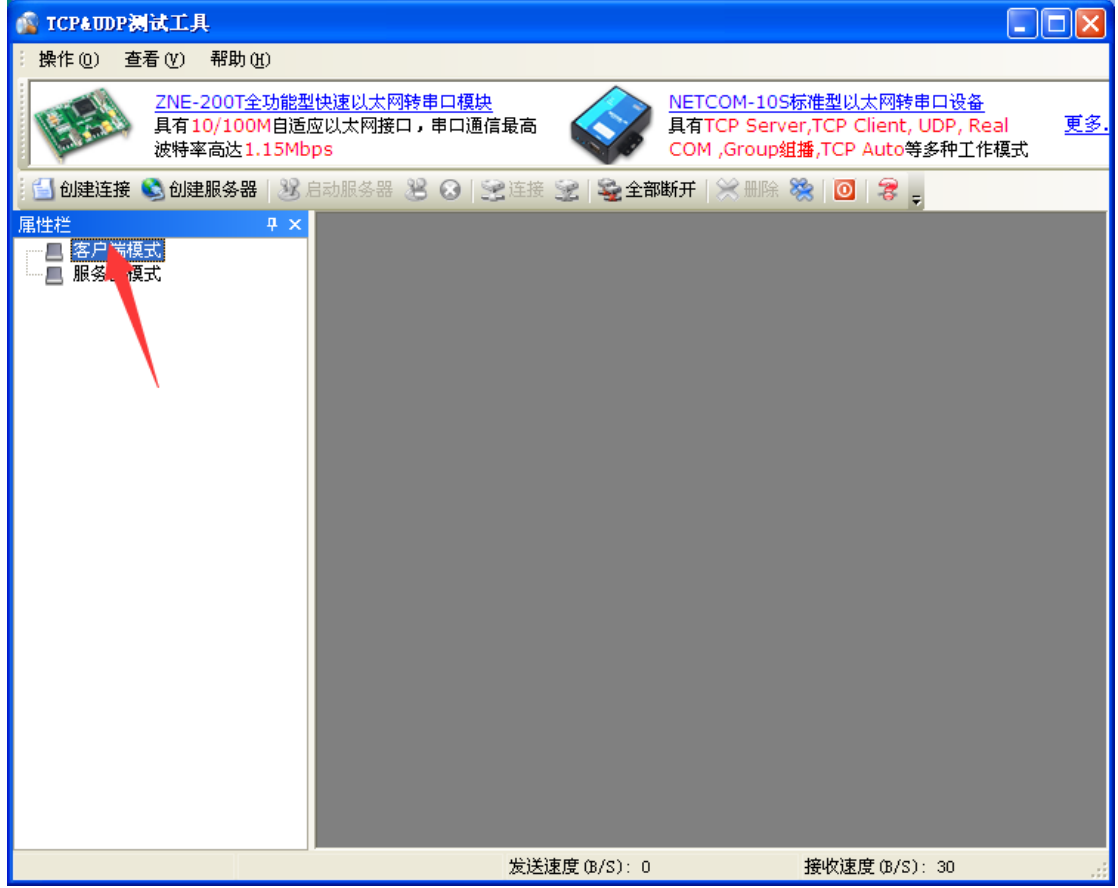

**选择客户端模式,单击创建连接**

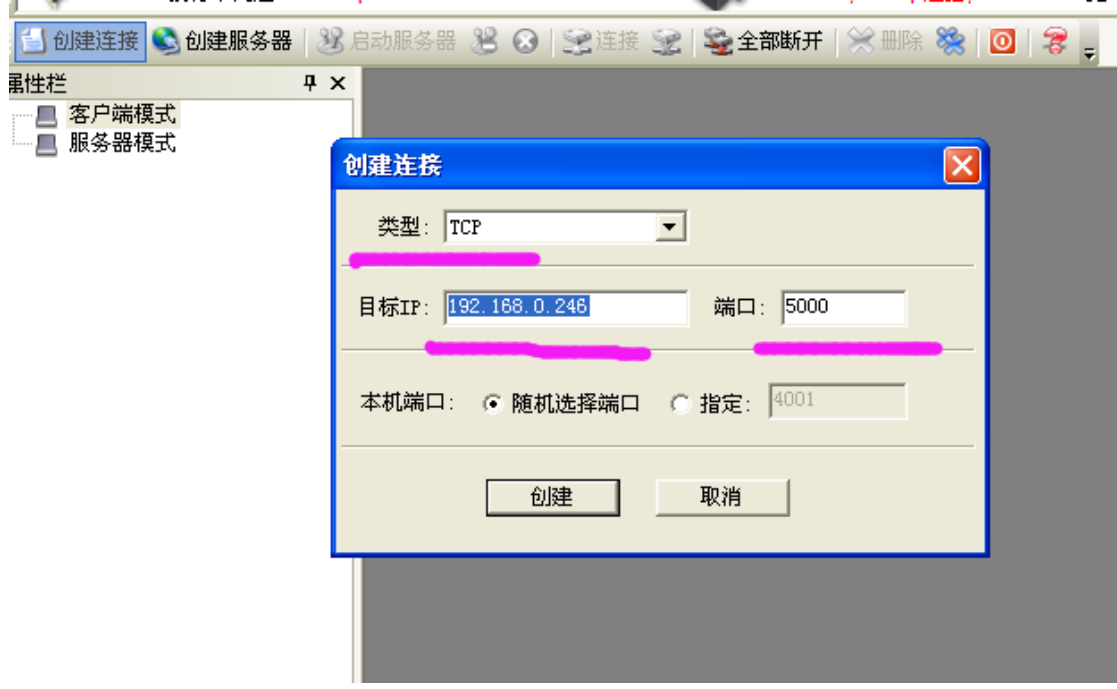

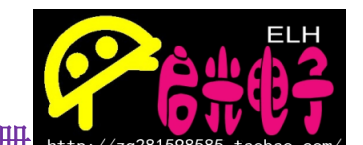

**类型:TCP 目标 IP:就是网络模块的 IP (即服务器 IP) 服务器端口号:5000 点击创建**

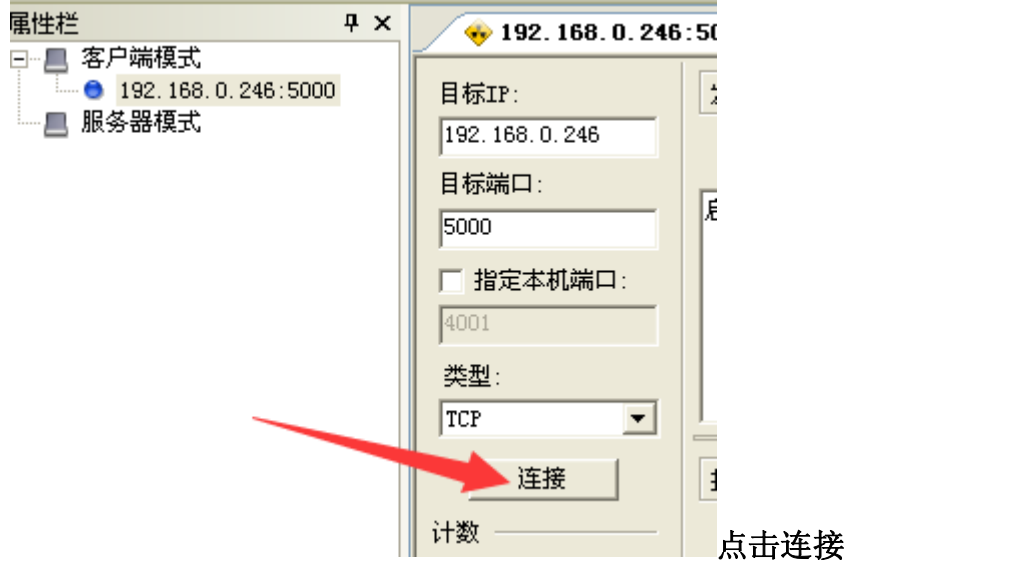

**W5500 服务器会自动发送数据到网络上,只有连接上 W5500 服务器的客户端才 会接收到 W5500 服务器发来的数据。**

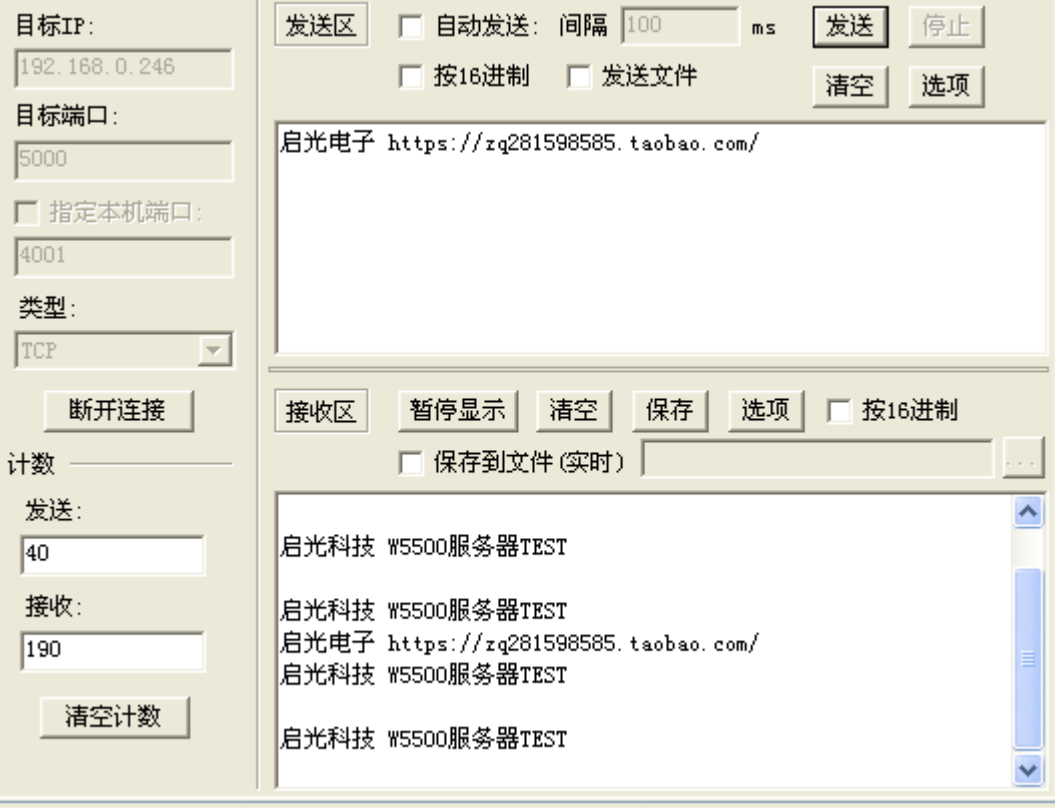

**这里就和上面的客户端模式差不多了。可以发送和接收数据。**

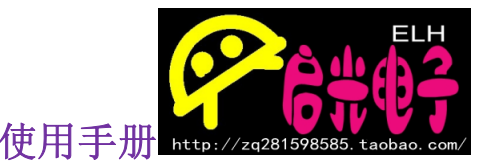

# **W5500 网络模块 UDP 模式**

**TCP(Transmission Control Protocol,传输控制协议)是面向连接的协议,也 就是说,在收发数据前,必须和对方建立可靠的连接。**

**UDP(User Data Protocol,用户数据报协议) 类似直接发送 不用建立连接 当它想传送时就简单地去抓取来自应用程序的数据,并且可能快地把它扔到网 络上。**

**UDP 其实可以认为是一种直传的方式,相对于 TCP 来说,UDP 的安全性要差 一些。**

**那么对于 W5500 的 UDP 模式来说和其服务器模式的网络参数设置是一样的。 都不用设置目标 IP 和目标端口号。**

Gateway\_IP[0] = 192;//加载网关参数 Gateway IP[1] = 168;<br>Gateway IP[2] = 0; Gateway IP  $\begin{bmatrix} 3 \end{bmatrix} = 1$ ; Sub\_Mask[0]=255;//加载子网掩码  $SubMaxk[1]=255$ ;  $Sub_{\text{Mask}}[2] = 255$ ;  $SubMaxk[3]=0$ ; Phy\_Addr [0]=0x0c;//加载物理地址 Phy\_Addr $[1] = 0x29$ ; Phy\_Addr [2]=0xab; Phy\_Addr  $[3] = 0x7c$ ;<br>Phy\_Addr  $[4] = 0x00$ ; Phy\_Addr  $[5] = 0 \times 02$ ; IP\_Addr [0]=192;//加载本机IP地址<br>IP\_Addr [1]=168;  $IP<sup>-</sup> Addr [2]=0$ :  $IP$  Addr  $[3] = 246$ ; SO\_Port [0] = 0x13;//加载端口0的端口号5000  $SO_Port[1] = 0x88;$ 

SO\_Mode=UDP\_MODE;//加载端口0的工作模式,UDP模式

**只是最下配置的模式不一样。配置好后就可以下载程序。**

**打开《TCP&UDP 测试工具》**

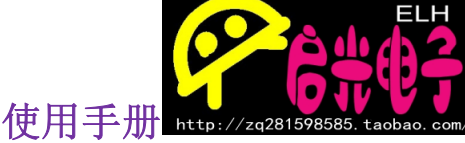

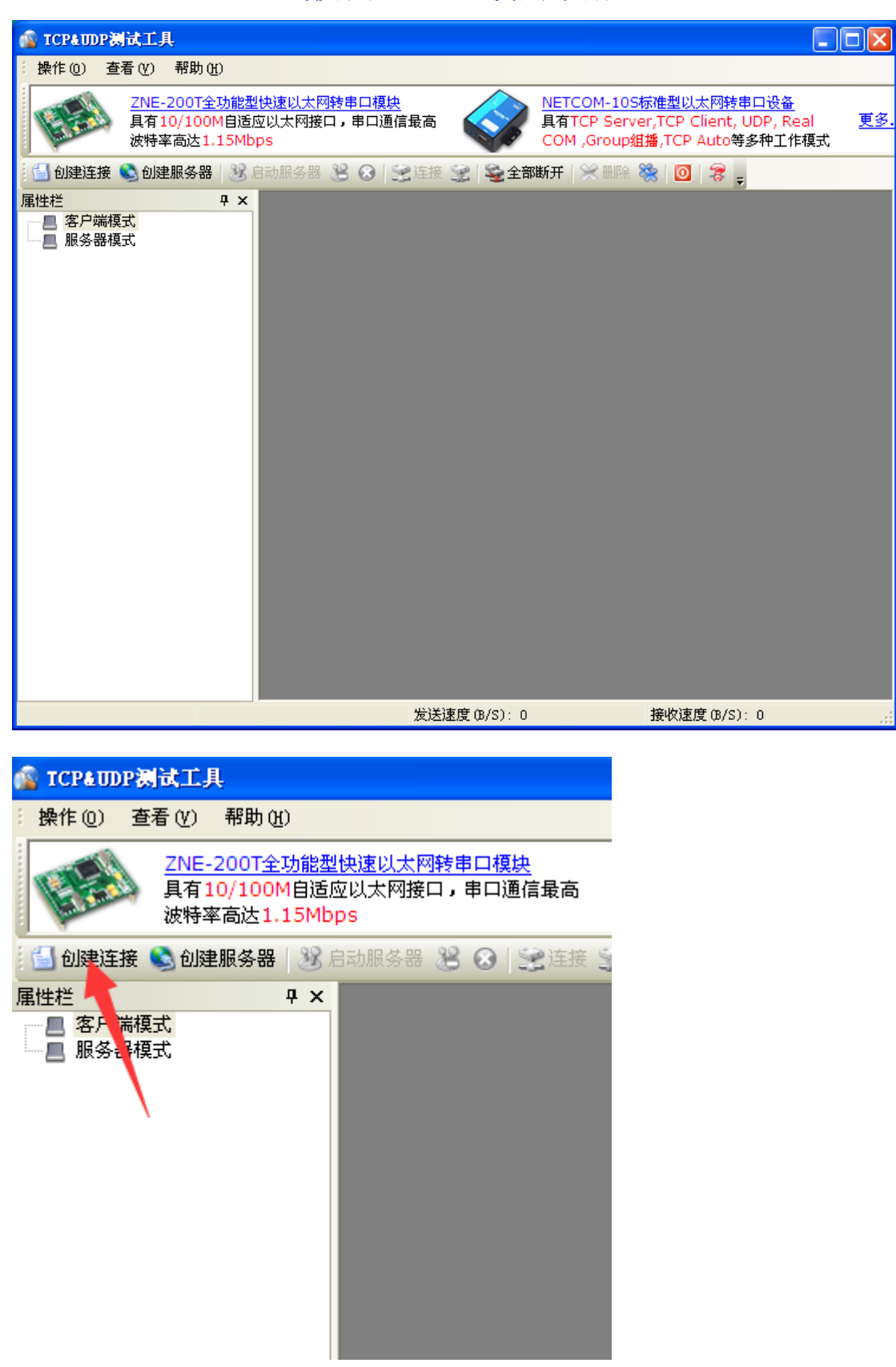

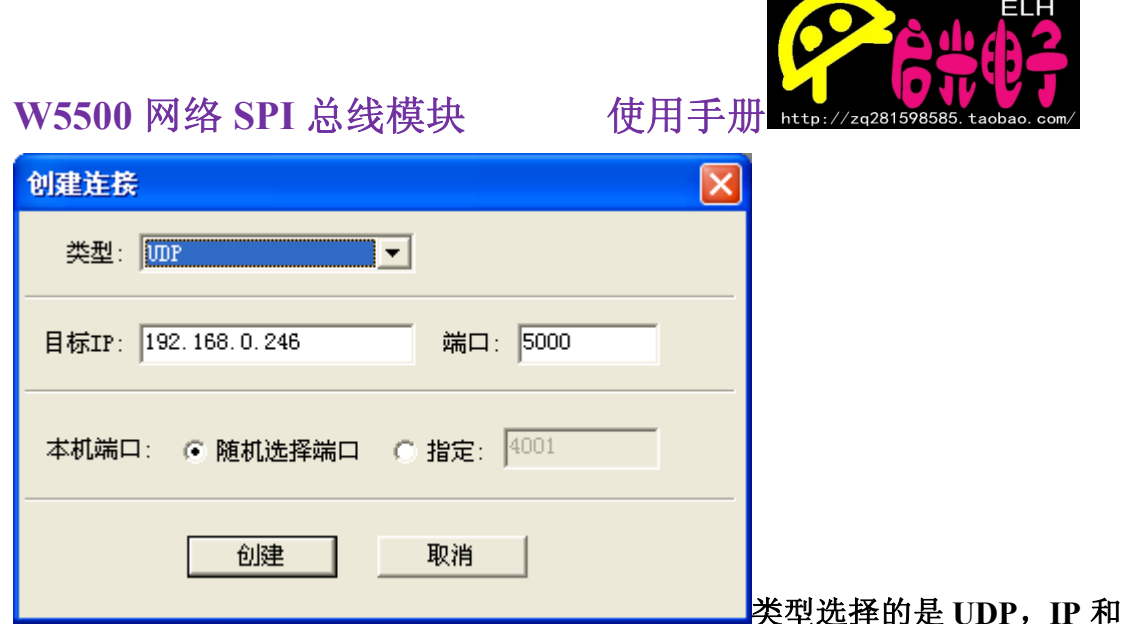

**端口号为模块 IP、端口号,本机端口号可以随机。然后点击创建。**

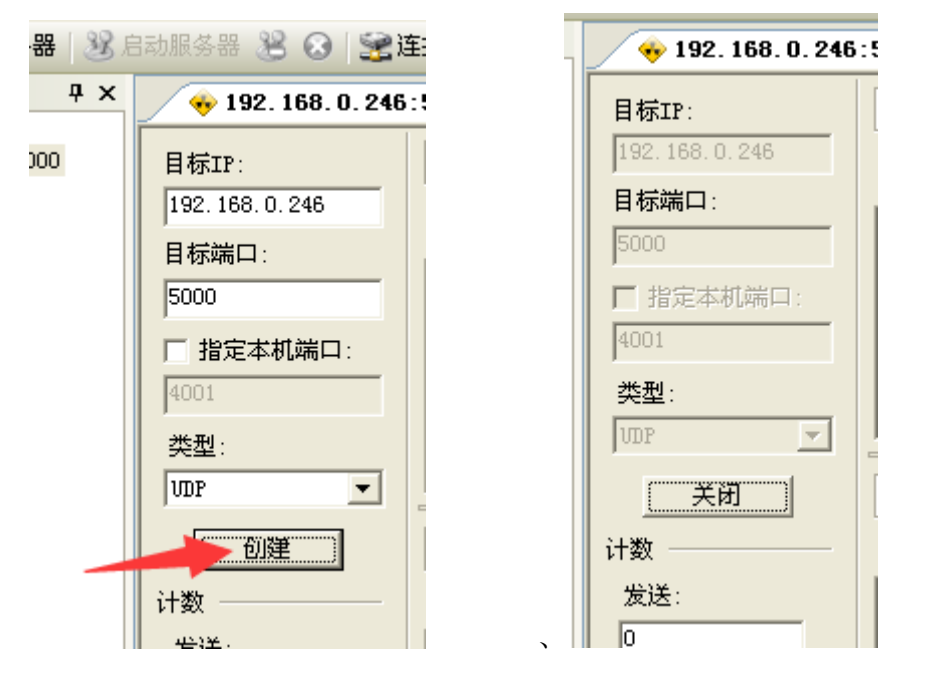

**这里要说明下:UDP 模式下是不会知道其他设备的 IP 地址和端口号的,也 就是其他设备如果不先发送数据,W5500 是不会知道哪个是你的设备。我们的 程序是:比如《TCP&UDP 测试工具》先发送一段数据给 W5500 模块。模块会 自动解析《TCP&UDP 测试工具》所在设备的 IP 和端口号,然后返回《TCP&UDP 测试工具》发来的数据,同时不停上传数据给《TCP&UDP 测试工具》。**

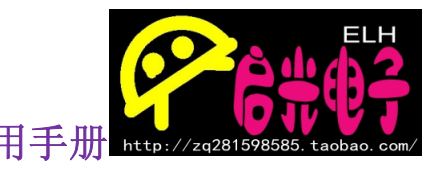

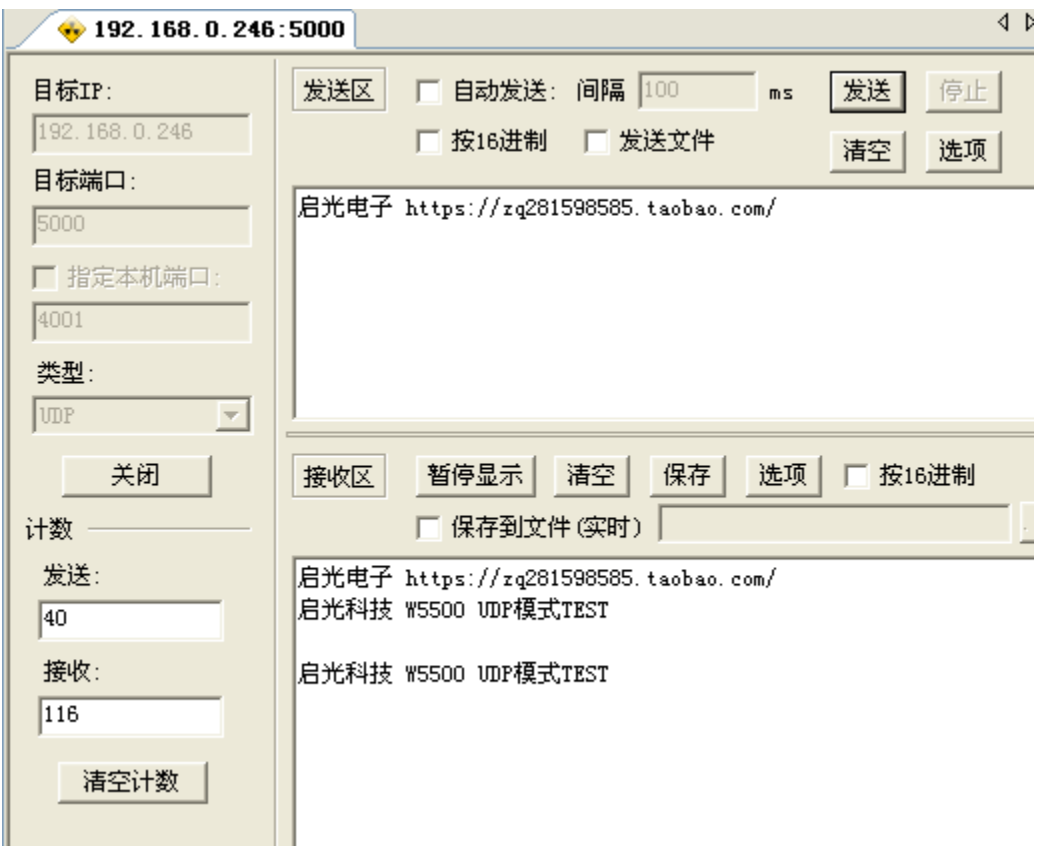

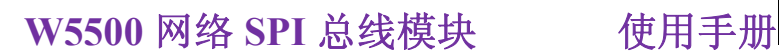

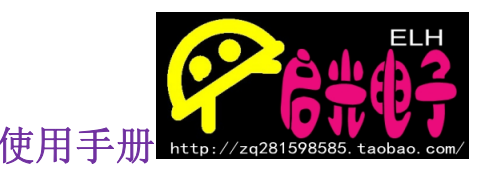

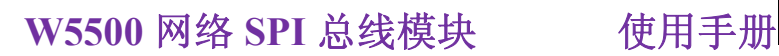

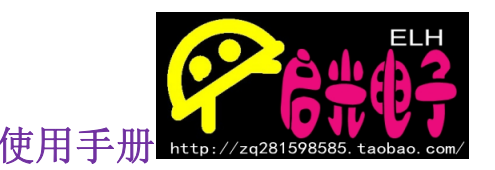